## Certificat digital URV

# MAC OS X Guia de configuració

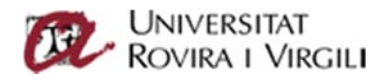

### Que es necessari per poder signar amb certificats digitals?

En primer lloc necessitarem disposar de un Lector de targetes adequat i haver fet la instal∙lació de programari URV.

- Lector de targes Es necessita un lector compatible amb ISO‐7816, el mateix tipus que DNI‐e.
- Programari Carnet URV Disponibilitat del programari per a les versions de MAC OS:
	- OS X 10.8 "MoutainLion" : www.urv.cat/scd/middleware/R7.html
	- OS X 10.9 "Mavericks" : www.urv.cat/scd/middleware/R7.html
	- OS X 10.10 "Yosemite": www.urv.cat/scd/middleware/R7.html
	- OS X 10.11 "El capitán": www.urv.cat/scd/middleware/R7.html
	- MacOS Sierra 10.12: www.urv.cat/scd/middleware/R7.html

## Configuració del sistema

#### **Claus públiques**

Necessitarem descarregar les claus públiques que podem trobar a www.urv.cat/scd

Descarregar el fitxer de claus

- Deseu l' arxiu que conté totes les claus públiques
	- o www.urv.cat/scd/certificats\_digitals/arxiuCP.p7b
- Feu doble clic sobre l'arxiu, i accepteu la instal∙lació al magatzem de certificats.

Aquesta instal∙lació en portarà directament al clauer on haurem d'editar la confiança del certificat.

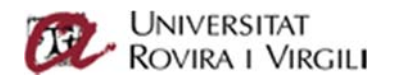

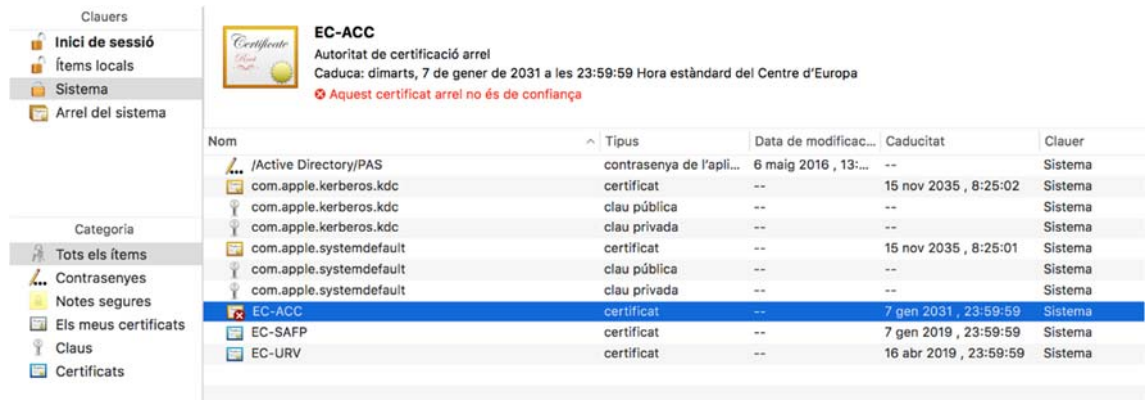

Fent doble clic sobre el certificat, editem la primera fila "Quan s'utilitza aquest certificat" i seleccionem "Confiar‐hi sempre"

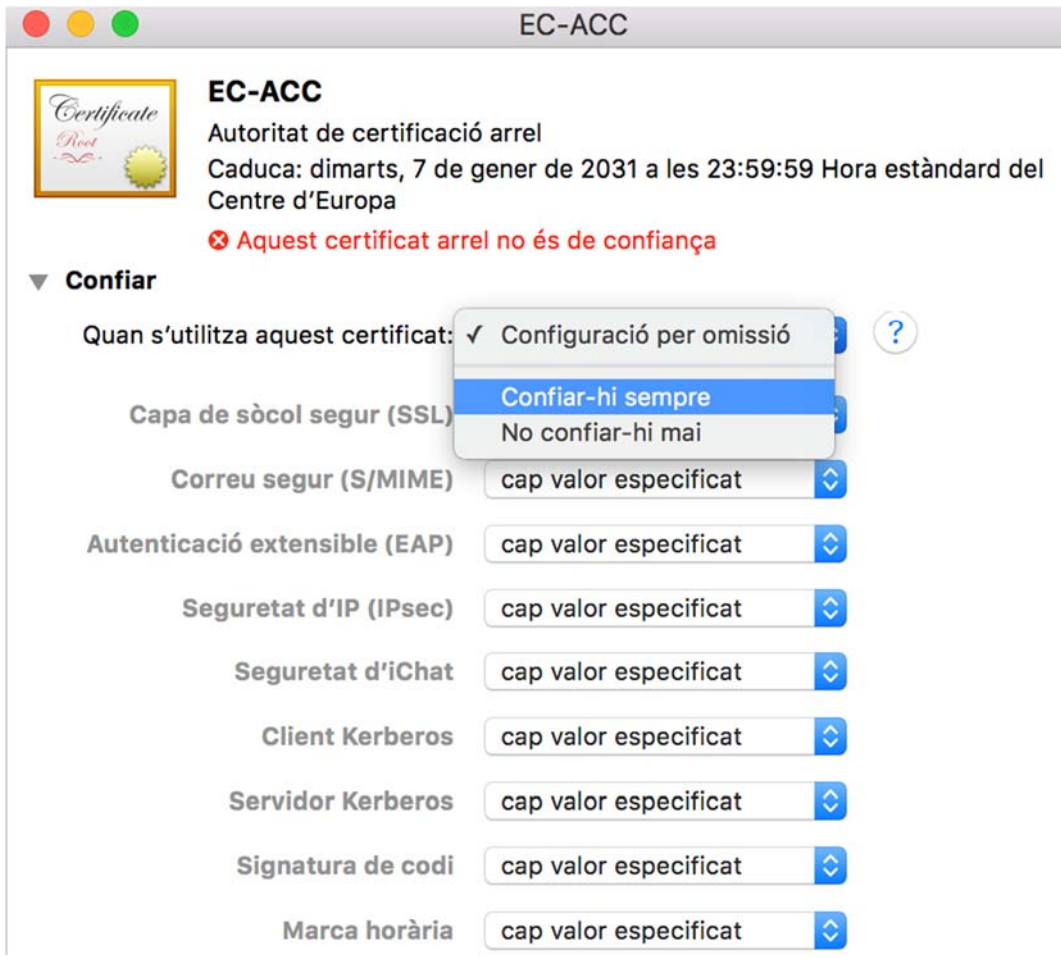

## Configurar Adobe Acrobat

Per tal de fer la configuració bàsica de Adobe Acrobat, tant els certificats de confiança com el segell de temps "servidor de marca de hora", podem fer utilitzar scripts

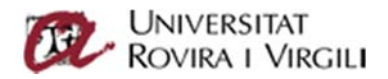

d'autoconfiguració d'Adobe que trobarem a http://www.urv.cat/scd/ajuda/manuals.html. Haurem de seguir el manual "SCD\_miniconfig\_Adobe Acrobat Pro DC".

Una vegada executats els scripts hauríem de veure el segell de temps introduït a la finestra i els certificats importats a la finestra "Configuración de ID digital y certificados de confianza"

Per tal de verificar que els scripts s'han executant correctament hem de comprovar les següents preferències:

• Servidor de marca i hora:

Des del menú principal de Acrobat, seleccionem el menú de preferències, Firmes, fem clic al botó de "Configurar ajustes de servidor de marca i hora" i hauríem de veure l'enllaç del servidor de marca i hora tal i com es mostra a la següent pantalla.

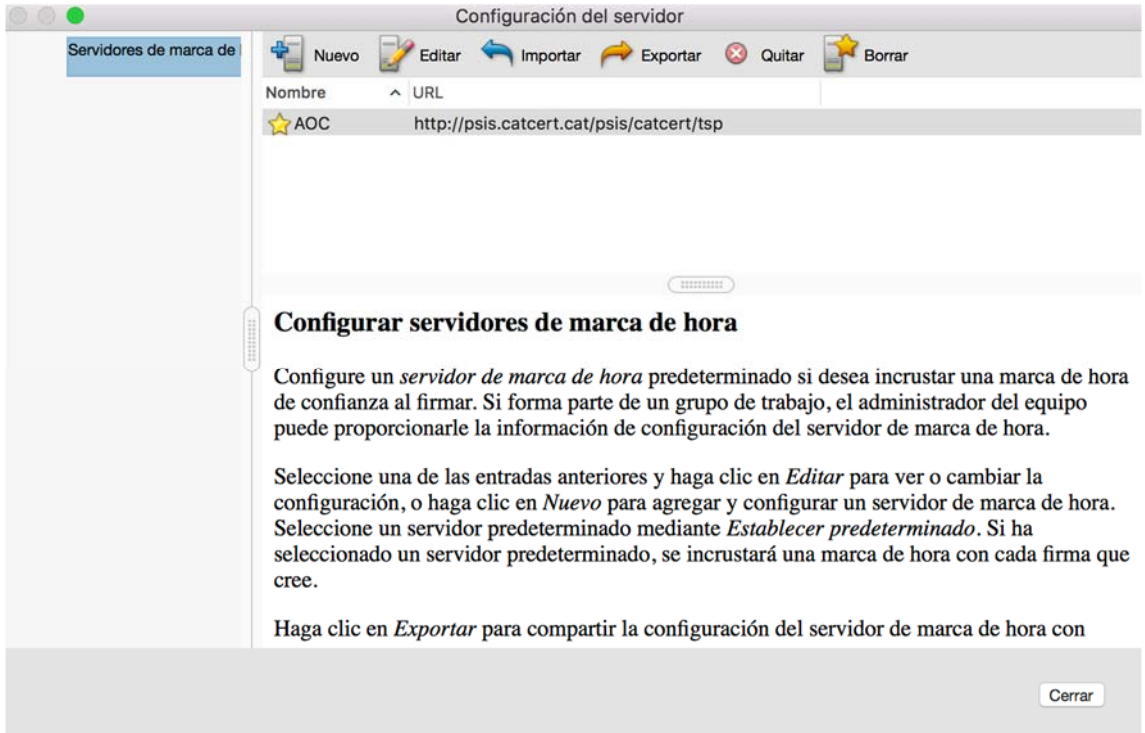

Certificats de confiança:

Des del menú principal de Acrobat, seleccionem el menú de preferències, Firmes, fem clic al botó de "identidades y certificados de confianza" i hauríem de veure els certificats importats tal i com es mostra a la següent pantalla.

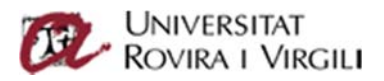

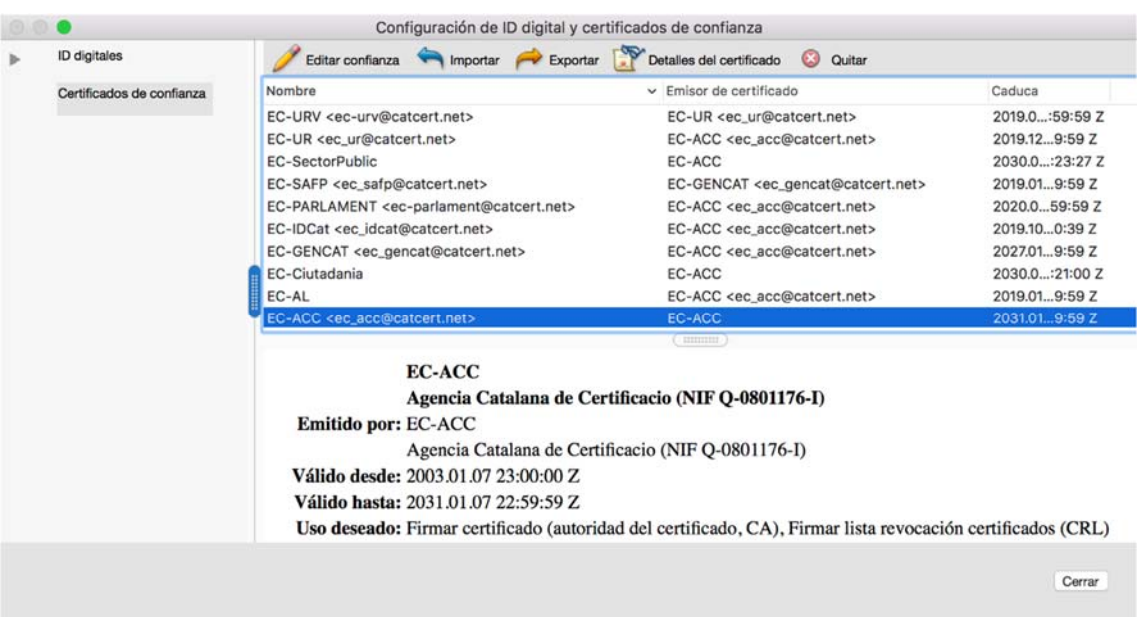

Haurem d'editar la confiança del certificat EC‐ACC tal i com veiem a la imatge anterior. Si no ho féssim, les firmes no es mostrarien com no vàlides. Per fer‐ho hem de seleccionar la opció de "Utilizar este certificado como raíz de confianza".

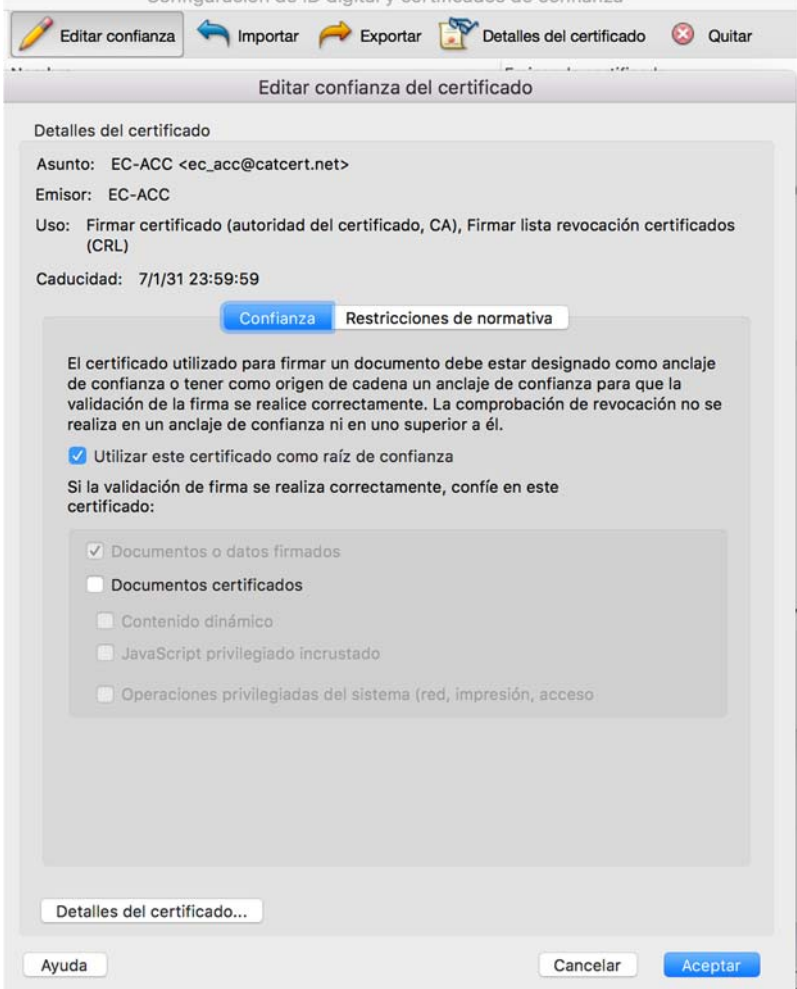

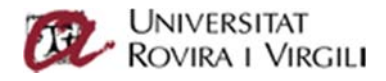

## Com hem de signar en Adobe Acrobat?

Per poder signar amb Adobe Acrobat hem de crear un firma amb les preferències de Acrobat.

Seleccionant el menú de preferències, Firmes, hem de seleccionar el botó de "Identidades y certificados de confianza"

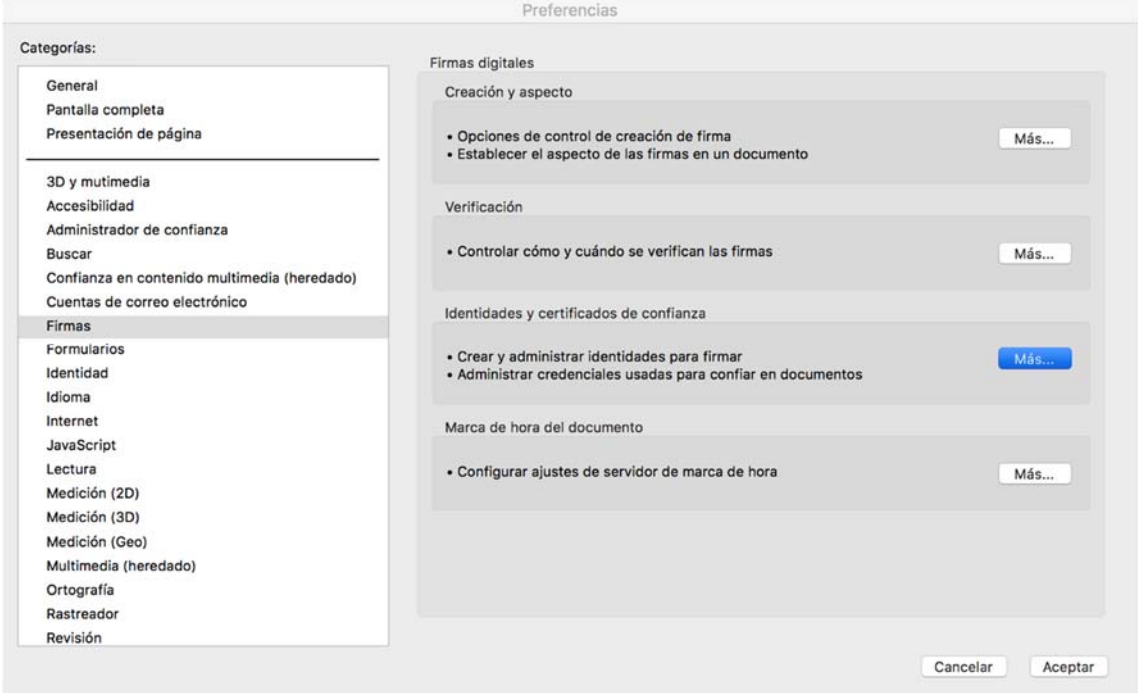

Afegirem un nou ID digital seleccionant "dispositivo conectado" (Hem de tenir la targeta URV introduïda al lector)

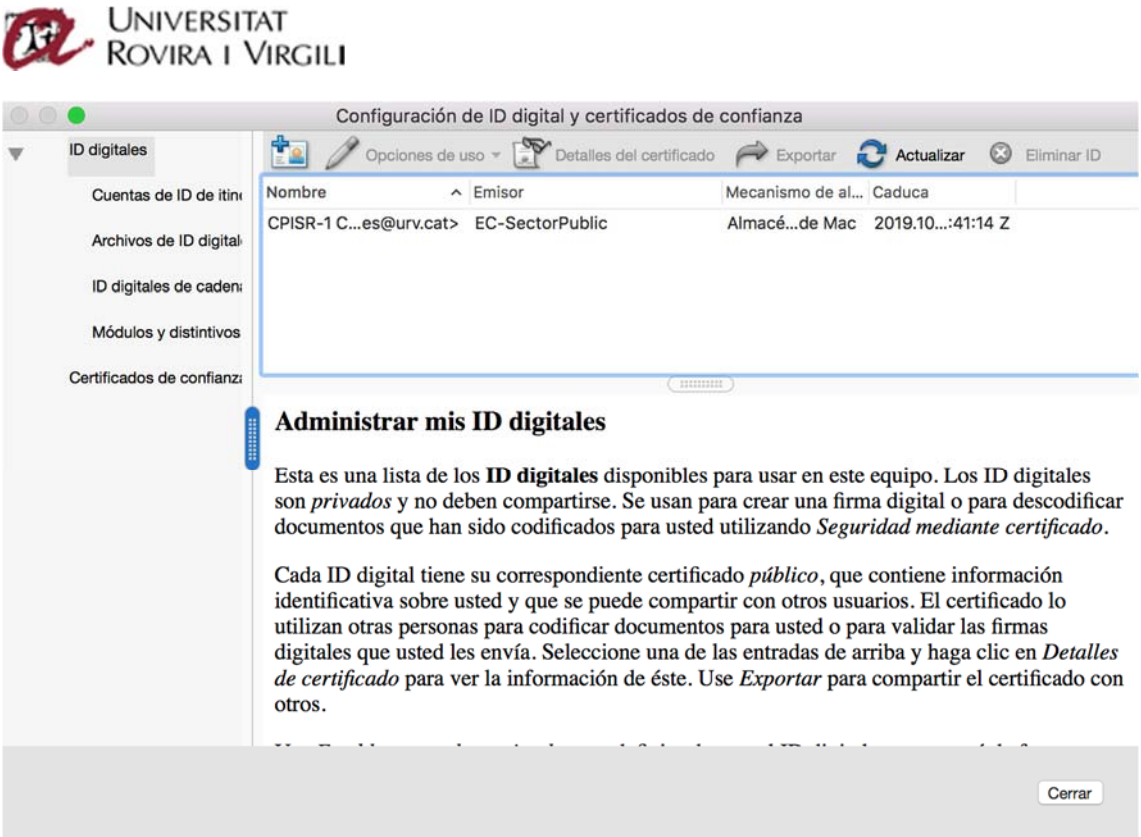

Arribats a aquest punt ja podem guardar les preferències i podem signar amb el nostre ID digital, sempre amb la targeta al lector.

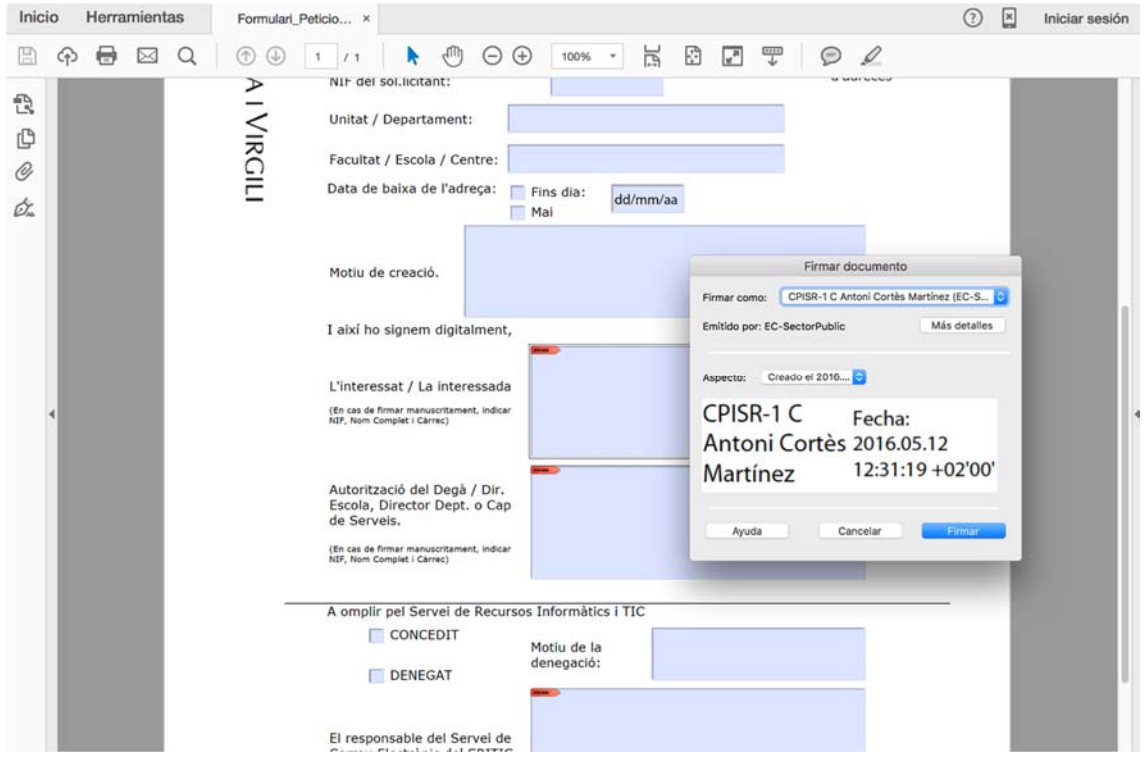

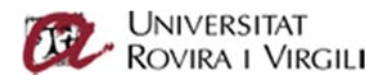

Una vegada signem trobarem una advertència de seguretat per confirmar que confiem en l'entitat (Catcert/AOC) que ens proporciona el segell de temps. Hem de seleccionar la opció de "Recordar esta acción.." i seleccionar el botó "permitir" .

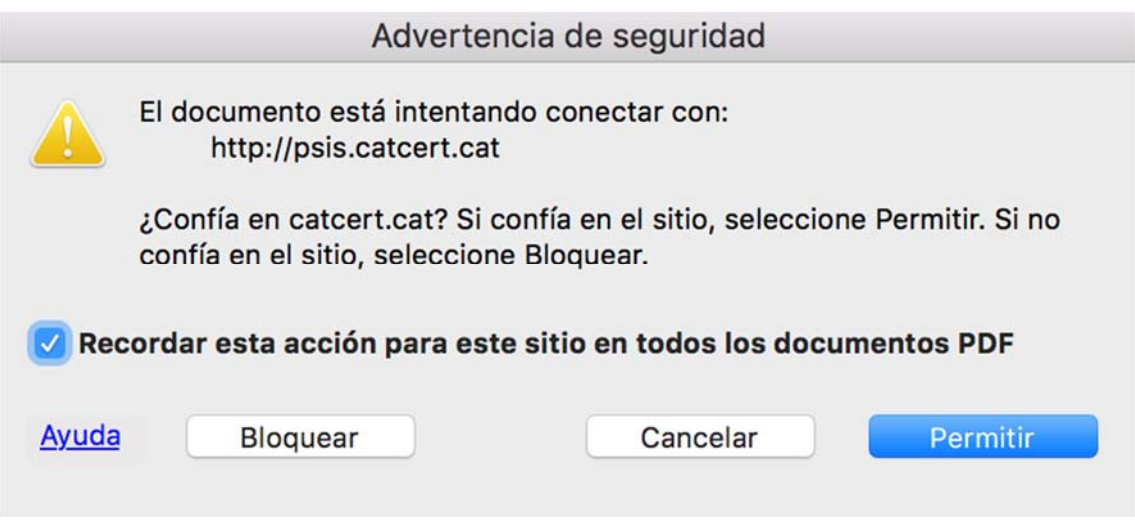

## Ús del certificat digital en navegador

Els navegadors compatibles amb MAC i certificats digitals URV son Safari, Firefox i Chrome.

**Firefox** requereix la instal∙lació d'una extensió per tal de poder treballar amb els certificats URV. Aquesta extensió es pot trobar a www.urv.cat/scd/middleware/R7.html

Haurem de descarregar el zip que conté l'extensió, descomprimir‐lo i desar l'arxiu XPI. Per instal∙lar l'extensió arrosseguem l'arxiu XPI a la finestra del navegador mantenint pitjat el botó esquerre del ratolí sobre l'arxiu XPI y usant el ratolí per arrossegar l'arxiu directament al mig de la pantalla del navegador. Quan ens pregunti si volem instal∙lar l'extensió li domen a l'opció "SI"

**Chrome i Safari** no requereixen cap configuració addicional.

Per tal de comprovar si el nostre certificat digital funciona als diferents navegador podem comprovar les següents adreces.

Intranet URV: www.urv.cat‐‐>intranet‐‐> accés amb certificat digital. (El navegador Safari no es compatible amb la intranet URV)

Agència Tributària: www.aeat.es--> "sede electrónica" → ex: Mis datos

Ajuntament de Tarragona : tarragona.cat $\rightarrow$ eTràmits $\rightarrow$  ciutadania

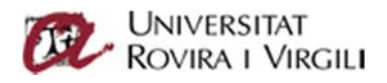

## Canvi i desbloqueig de PIN

El sistemes de canvi i desbloqueig de PIN, no son compatibles amb sistemes MAC.

Cal realitzar aquestes operacions des de un sistema Microsoft Windows